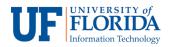

## Personal Meeting Rooms

- 1. In your e-Learning course, select **Zoom Conferences** from the course navigation.
- Select the Personal Meeting Room [1] tab. Your unique Meeting ID [2] and Join URL [3] will never change, so we recommend you share this meeting ID/Join URL with your students, for example in the course syllabus. You can direct students to use this unique meeting ID and/or URL whenever you wish to hold virtual office hours or 1-on-1 meetings. In addition, you can Copy the invitation [4] and share that resource that contains the meeting ID and join URL information.

| Development Term    | zoom                                                                                                    |                                                                     |                       |
|---------------------|----------------------------------------------------------------------------------------------------|---------------------------------------------------------------------|-----------------------|
| Home                | Your current Time Zone is (GMT-04:00) Eastern Time (US and Canada). 🖉 All My Zoom Meetings/Recordings Schedule a New Meeting |                                                                     |                       |
| Announcements       |                                                                                                    |                                                                     |                       |
| Assignments         | Upcoming Meetings                                                                                                    | Previous Meetings 1 Personal Meeting Room Cloud Recordings          | Get Training 🖬        |
| Discussions         |                                                                                                    |                                                                     |                       |
| Grades              | Торіс                                                                                                    | Elliot Tordoff's Personal Meeting Room                              |                       |
| People              |                                                                                                    |                                                                     |                       |
| Pages               | Time                                                                                                    | Add to 3 Google Calendar 0 Outlook Calendar (.ics) 3 Yahoo Calendar |                       |
| Files               |                                                                                                    |                                                                     |                       |
| Syllabus            | Meeting ID                                                                                                    | 2 870-774-3661                                                      |                       |
| Outcomes            |                                                                                                    |                                                                     |                       |
| Quizzes             | Join URL                                                                                                    | 3 https://ufl.zoom.us/j/8707743661                                  | 4 Copy the invitation |
| Modules             |                                                                                                    |                                                                     |                       |
| Conferences         | Video                                                                                                    | Host off                                                            |                       |
| Collaborations      |                                                                                                    | Participant off                                                     |                       |
| Attendance          |                                                                                                    |                                                                     |                       |
| Chat                | Audio                                                                                                    | Telephone and Computer Audio                                        |                       |
| Office 365          |                                                                                                    |                                                                     |                       |
| VoiceThread         | Meeting Options                                                                                                    | × Require meeting password                                          |                       |
| Photo Roster        |                                                                                                    | × Enable join before host                                           |                       |
| GatorEvals          |                                                                                                    | × Mute participants upon entry 🔞                                    |                       |
| Manage Users        |                                                                                                    | × Enable waiting room                                               |                       |
| Zoom<br>Conferences |                                                                                                    | $\times$ Record the meeting automatically                           |                       |
| Settings            |                                                                                                    | ✓ Edit this Meeting                                                 |                       |

In addition to adding your unique meeting ID and join URL information to a course syllabus, you could also share this information via:

- Announcements In your e-Learning course which you want to hold a personal meeting, click on **Announcements** > **+Announcement** and post the **Join URL** information.
- Inbox In your e-Learning select Inbox from the left navigation click on Compose a new message > select the appropriate Course. Under To select All, then share the Join URL in the message and send.